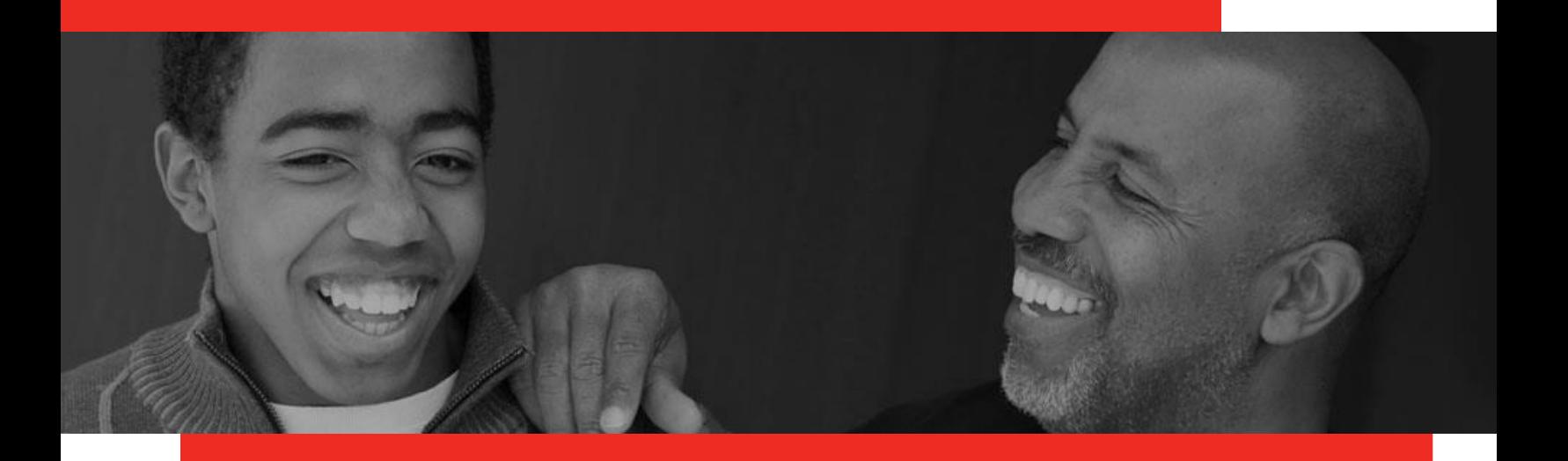

# **Advocate Link**

# Advocate User Guide

Last updated: March 2021

#### **Department of ACACOUNTS San Francisco CASA**

sfcasa.org/

2535 Mission Street

415-398-8001

San Francisco, CA 94102 San Francisco, CA 94110

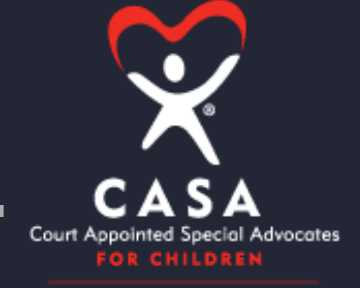

SAN FRANCISCO CASA

# **Table of Contents**

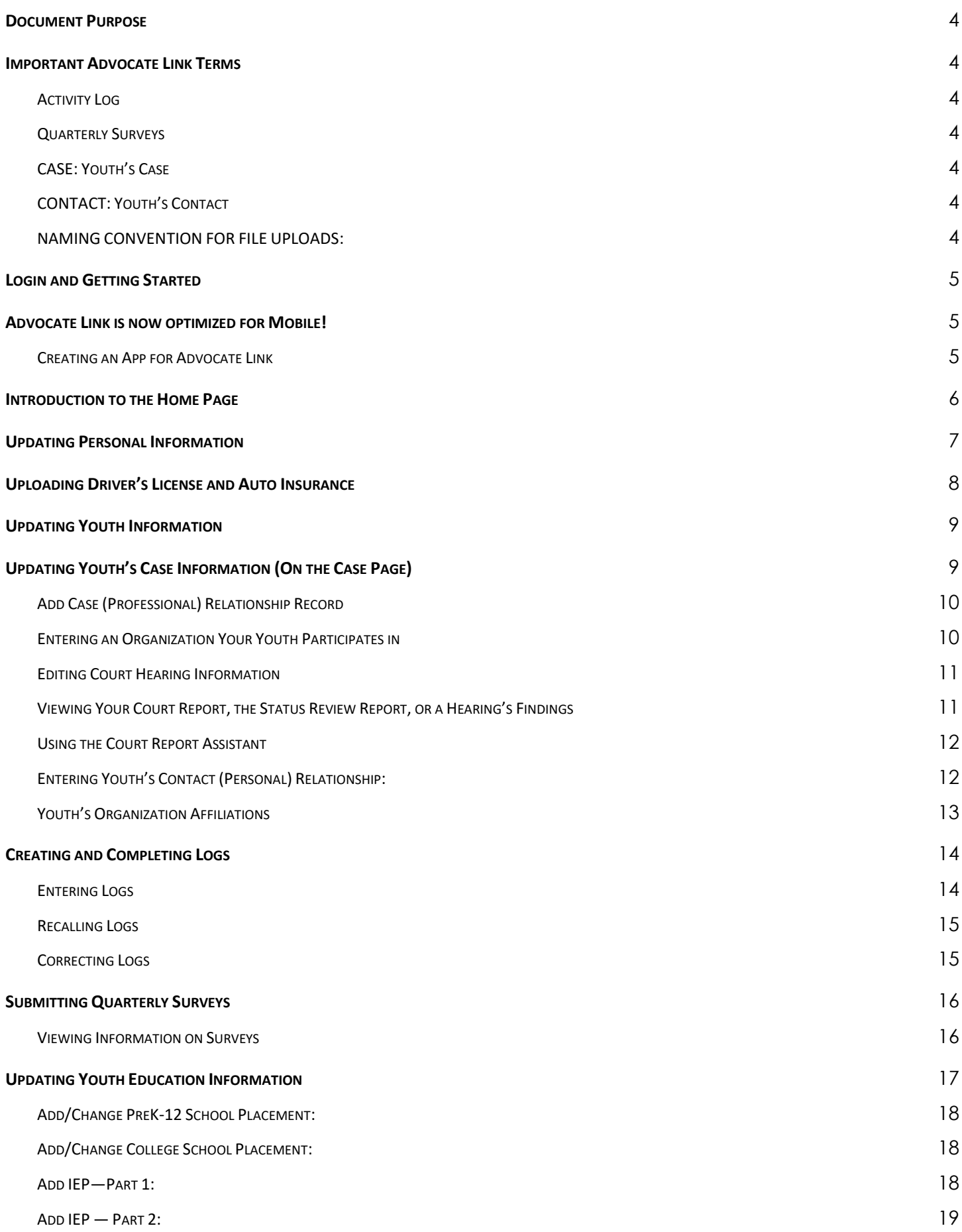

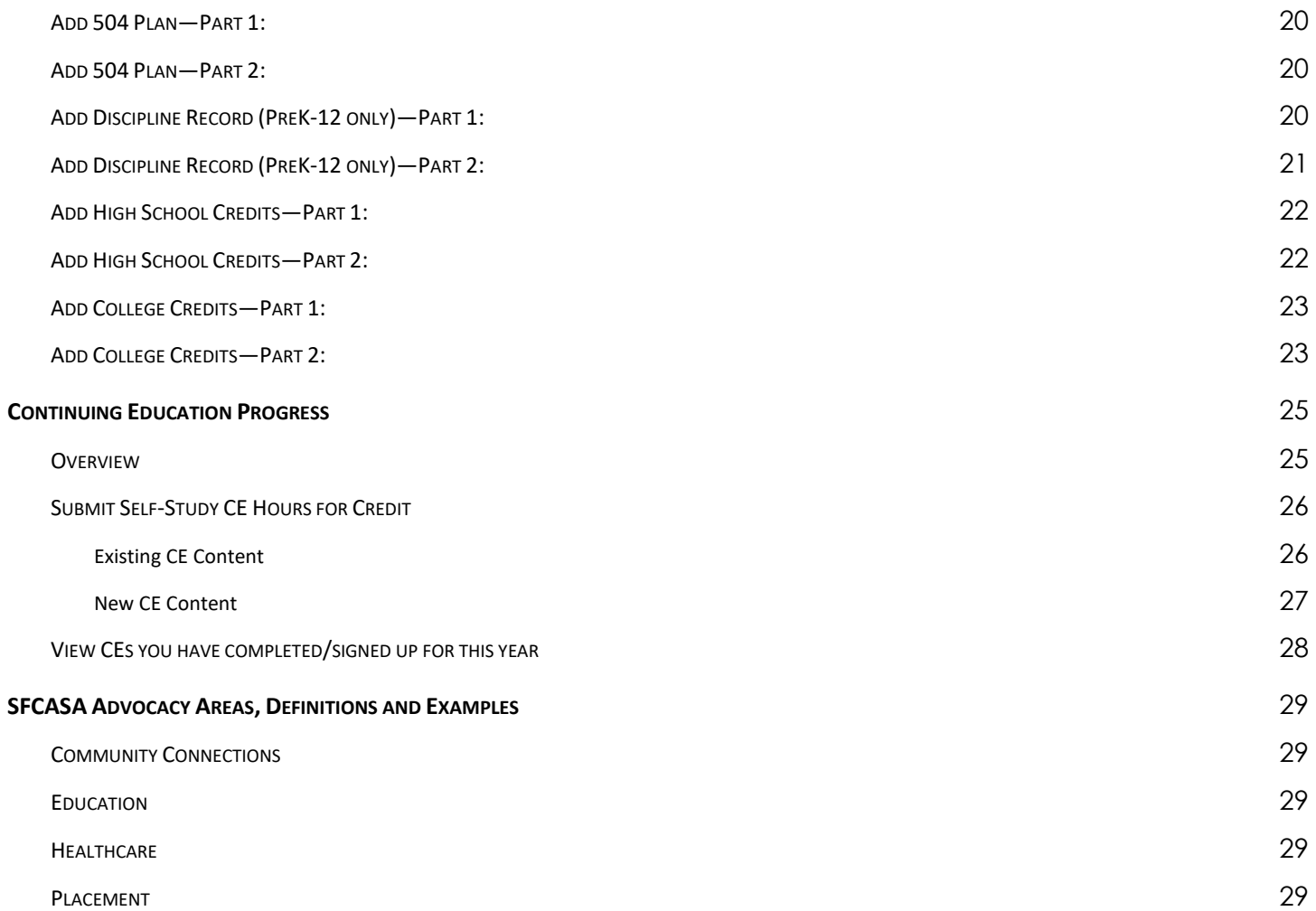

# <span id="page-3-0"></span>**Document Purpose**

This user guide provides step-by-step guidance on how to conduct critical activities in Advocate Link, SF CASA's Salesforce-based Advocate Community.

If you have questions or feedback about the community or this guide, please contact your Case Supervisor.

# <span id="page-3-1"></span>**Important Advocate Link Terms**

#### <span id="page-3-2"></span>**Activity Log**

These are the efforts or actions you commit to your CASA and/or ERH assignment. Each activity will be its own log. For example, if you attend a team meeting without the youth, that will be a log. If you spend time with the youth later that day, that will be recorded as a different log. Each log will be divided into advocacy areas. Activity logs should be entered as they occur to ensure accuracy. Please feel free to batch phone and email time on the same topic.

#### <span id="page-3-3"></span>**Quarterly Surveys**

These surveys are to track each youth's progress across the five core advocacy areas (Community Connections, Education, Healthcare, Placement, Independent Living Skills (ages 16+) over the quarter by completing them at the end of each quarter. Completing surveys means ranking each of the indicators for the youth. These will be sent to you via email, but the results will be stored in Advocate Link.

#### <span id="page-3-4"></span>**CASE: Youth's Case**

Consider this the youth's SFCASA case; this includes your assignment. All information under the case is related to the youth's dependency and/or juvenile justice case, such as the hearings and professionals. Most of your data entry and edits will be on the youth's case.

## <span id="page-3-5"></span>**CONTACT: Youth's Contact**

This appears as a link that is just the youth's name on the case's page. Consider this the more personal and un-changing information about the youth, such as family members, important nonfoster care specific relationships and demographics. All individuals have a contact, including volunteers, professionals, and youth. *A youth's placement is found here, but you must notify your Case Supervisor if this changes*. It is also in the contact that you will add the personal (nonprofessional) relationships your youth has.

#### <span id="page-3-6"></span>**NAMING CONVENTION FOR FILE UPLOADS:**

[youth's initials][document date][type of documents]

Ex. "S.T. 05.24.2018 Transcript"

# <span id="page-4-0"></span>**Login and Getting Started**

When you are first set up with access to Advocate Link, you will receive a Welcome Email with an email and a link to set up your password.

You can access Advocate Link in subsequent visits by navigating to the URL:<https://sfcasa.force.com/s/>

# **TIPS AND TRICKS**

You will automatically be logged off after *15 minutes* of inactivity.

When entering any information that is urgent, please contact your Case Supervisor to notify them as well.

Please make sure to never upload photos of the youth into the database

# <span id="page-4-1"></span>**Advocate Link is now optimized for Mobile!**

## **TIPS AND TRICKS**

All actions and functionality is now mobile accessible and optimized for various devices! Key benefits and use cases will be:

Entering log hours on-the-go after a meeting

Accessing court reports and updating outcomes (dismissal, etc.) in real time.

#### <span id="page-4-2"></span>**Creating an App for Advocate Link** *Note: Screenshots below shown for iPhone/iPad.*

- 1. Launch your mobile preferred browser.
- 2. Navigate to [https://sfcasa.force.com](https://sfcasa.force.com/)
- 3. Click the options button for the browser, and choose the "Add to Home Screen" option
- 4. Rename the link to "Advocate Link" and click "Add".
- 5. Now you can Launch AL from your home screen of your mobile device anytime!

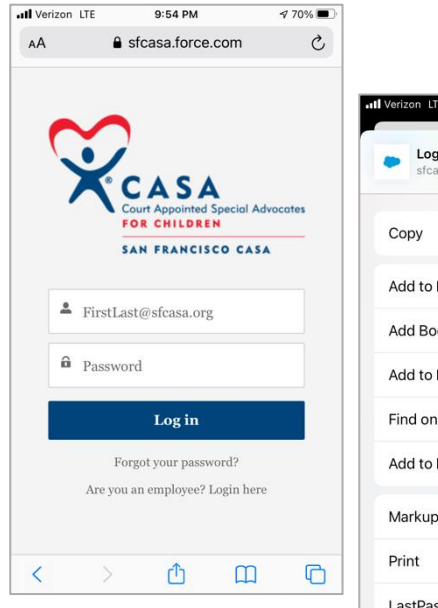

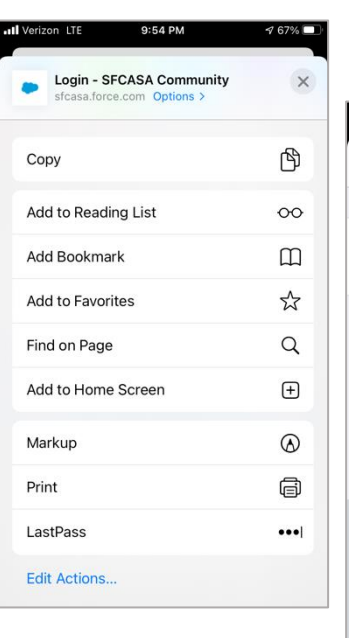

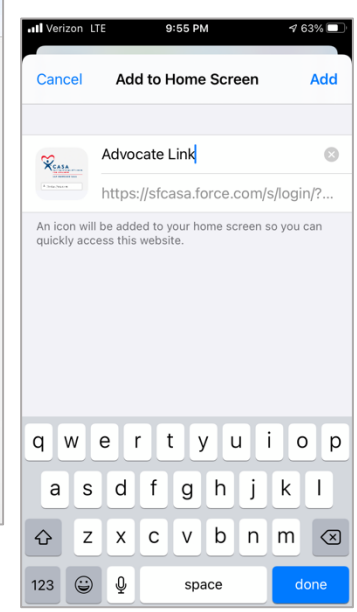

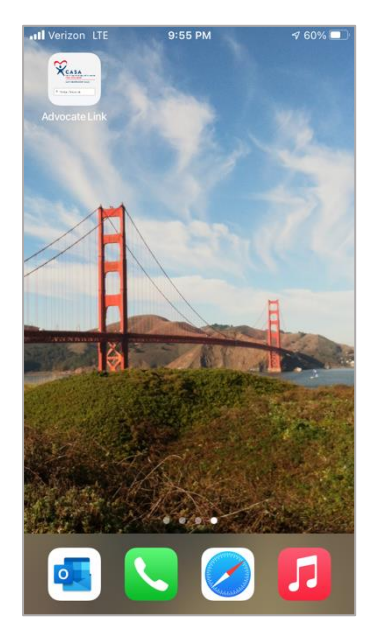

# <span id="page-5-0"></span>**Introduction to the Home Page**

- **1. Home Button:** Click on this button whenever you want to navigate back to the Home screen. This button is always available on any screen.
- **2. Your Name:** By clicking on your name or the down arrow next to your name, a drop-down list will show up. The options available are:

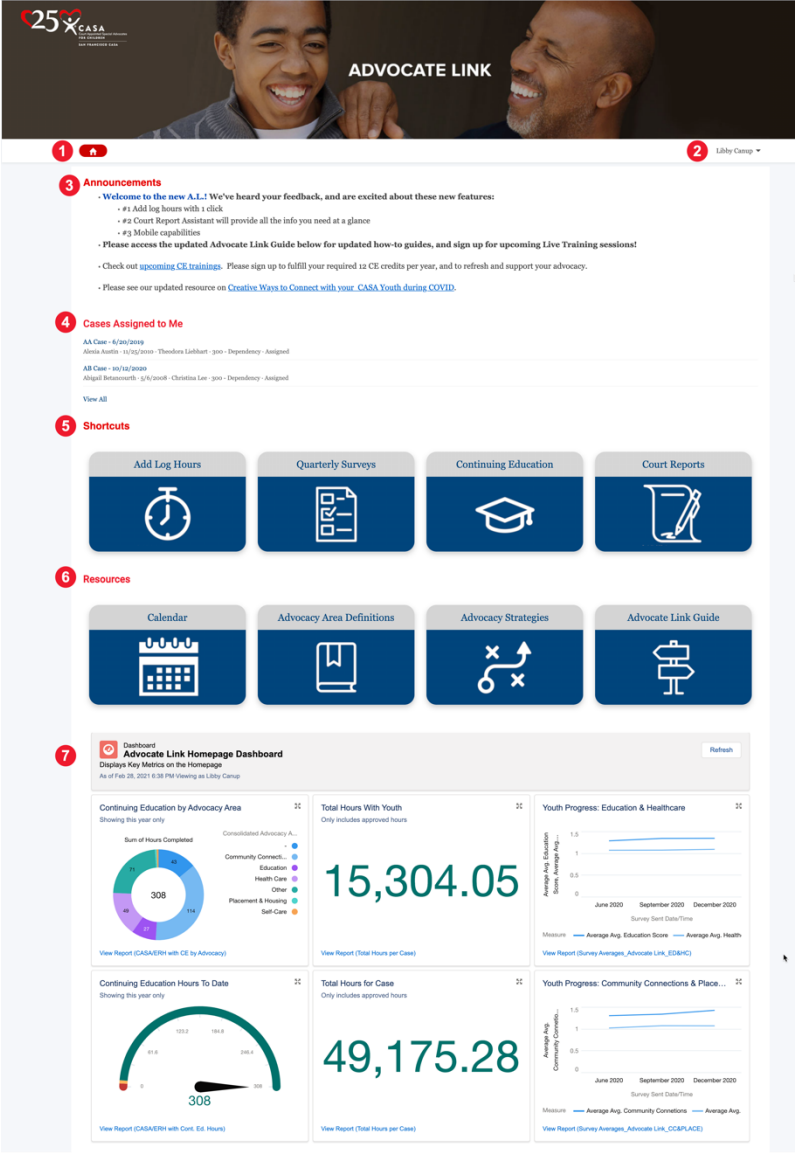

a. Home – To navigate to the home screen.

b. Edit Contact Information – Personal information like address, phone, language, etc. can be updated along with your email id.

**3. Announcements:** Area where SFCASA will publish any new announcements or links

**4. Cases Assigned to Me:** This is where the case assigned to you will be mentioned. Click on the name of the case to navigate to the Case page. If you would like to view all cases assigned to you, click on the *View All* link

**5. Shortcuts:** This is your one-click access to common actions and data regarding

a. **Add Log Hours** – Quick link to log hours without having to navigate to the case

b. **Quarterly Surveys** – Comprehensive screen showing open items that require your action and key metrics about a particular focus area.

c. **Continuing Education** – Information regarding upcoming education classes and graphs showing your Continuing Education progress

d. **Court Reports** – Gives a quick view of upcoming court hearings.

- **6. Resources:** Provides quick access to commonly requested guides and information.
	- a. **Calendar**  Link to SFCASA's Calendar of Events
	- b. **Advocacy Area Definitions**  Link to document containing important definitions.
	- c. **Advocacy Strategies**  Link to a helpful advocacy strategies web page
	- d. **Advocate Link Guide**  Link to Advocate Link Guide web page
- **7. Dashboard:** This dashboard shows some helpful data points that relate to your youth's progress and key metrics for Logs and CE hours.

# <span id="page-6-0"></span>**Updating Personal Information**

- 1. Click the arrow next to your name.
- 2. Select Edit Contact Information.
- 3. Select Edit at the top right of this section.
- 4. Update your home address, preferred pronouns, preferred language and all languages spoken
- (including preferred language) in this section. Once done, click save.
- 5. If preferred gender or employer information is inaccurate or changes, please contact your Case Supervisor to share updated information.
	- **Note:** The *All Languages Spoken* field is a multi-select field. To select multiple languages, hold the Control button on your keyboard and click on the languages
- 6. To update your email address, click on *Email & Settings* at the left of this section. Click Save once changes have been made.
- 7. You may upload a photo of yourself, but **do not** upload a photo of your youth.

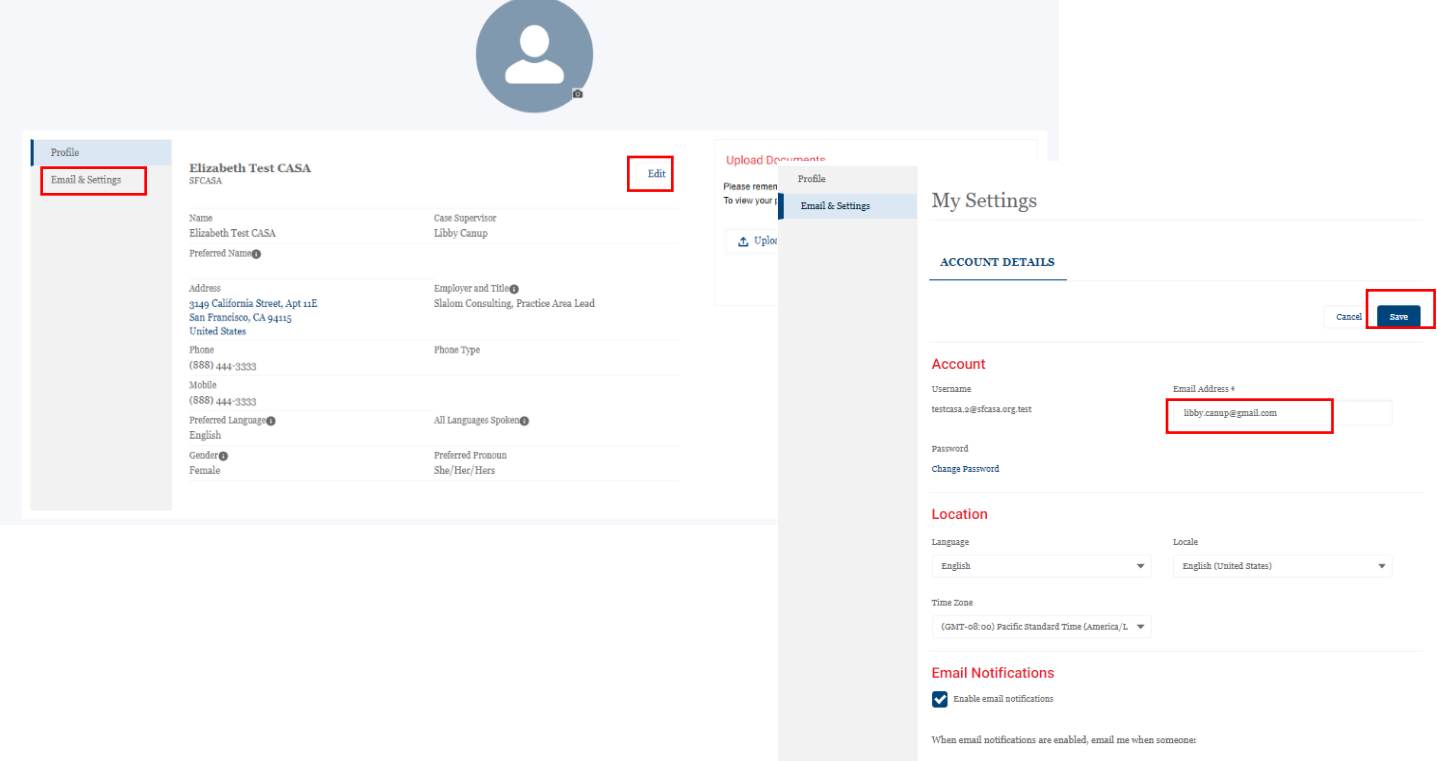

# **TIPS AND TRICKS**

Updating your personal information can done by clicking the down arrow to the right of your name at the top right of any screen.

# <span id="page-7-0"></span>**Uploading Driver's License and Auto Insurance**

- 1. To upload a photo of a renewed or updated driver's license or auto insurance card/policy, first save the file (from email or upload from scan) on your computer.
- 2. Login to the Advocate Link, click on the down arrow to the right of your name at the top right of the screen or click your name. Select "Edit Contact Information".
- 3. Click on the Upload Files button underneath Upload Documents on the right of your screen.
- 4. Select the file from your computer (or mobile photos) and click Open.
- 5. Select the type of file from the dropdown.
- 6. Enter the date of expiration.
- 7. When the file has completed uploading, click Done.

## **TIPS AND TRICKS**

You can take a photo of documents on your mobile device and upload your photo using native mobile attachments feature.

- 8. Click Next
- 9. To view your uploaded documents, click the link in the text that reads, "*To view your uploaded documents, click here*." This links to your personal files.

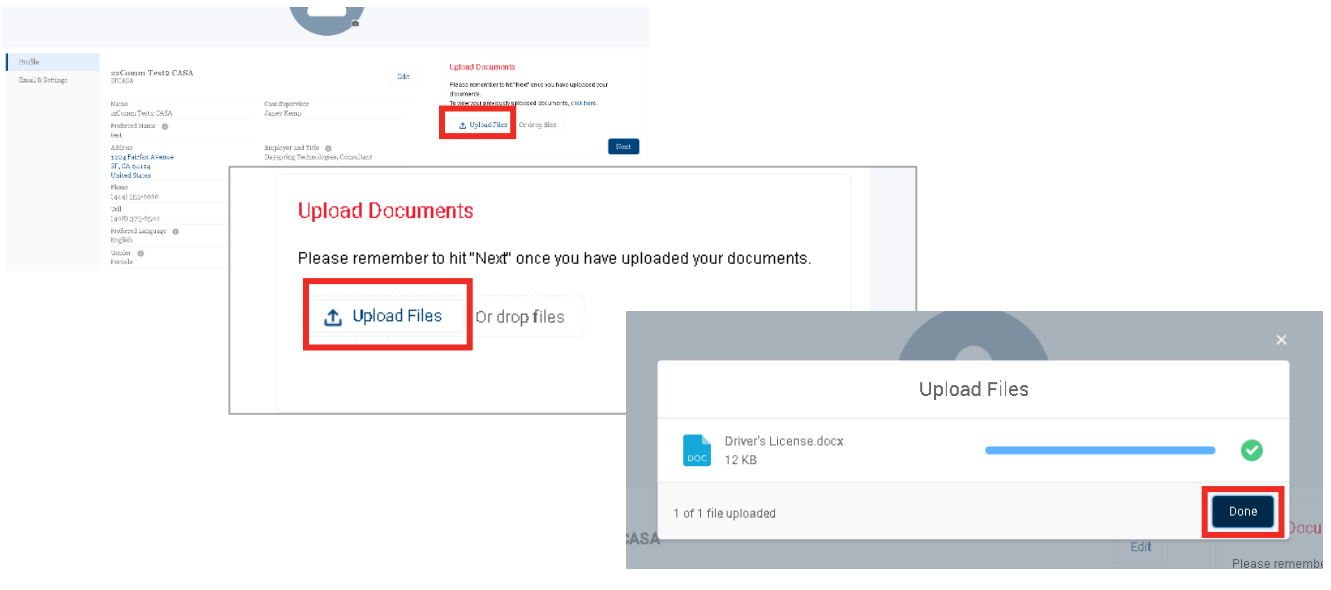

# <span id="page-8-0"></span>**Updating Youth Information**

There are five tabs for your CASA case page

- o Education
- o Referrals & Employment
- o Relationship & Hearings
- o Surveys & Logs
- o Case Details
- o Files & Attachments

You will be updating most of your information in all the tabs except Case Details. This is where you can review or updated key details about your assigned case.

Adding new information will be done by clicking on the buttons at the top right of the screen. You may need to click the arrow to see more options.

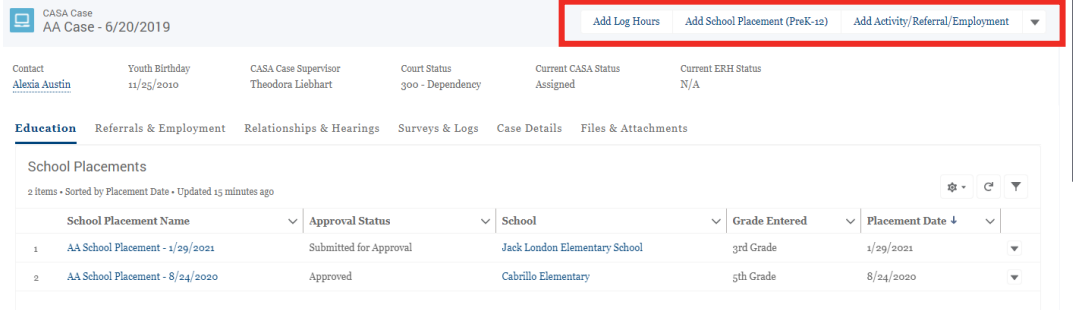

## **TIPS AND TRICKS**

This information must be approved by your Case Supervisor. Once you've submitted a change, it cannot be edited until your Case Supervisor has reviewed it.

<span id="page-8-1"></span>Ensure you get familiar with this page. This is where you can view all information regarding your Youth.

# **Updating Youth's Case Information (On the Case Page)**

#### <span id="page-9-0"></span>**Add Case (Professional) Relationship Record**

When learning a new professional has been assigned to your youth, using down arrow select (seen in image on previous page) *Add Case Relationship Record*.

1. Enter the name of the professional. When you enter the name, enter the first two or three letters of their name and hit enter.

#### *NOTE: If the professional does not appear, contact your Case Supervisor.*

- 2. Select the appropriate professional.
- 3. Choose the relationship type.
- 4. Enter the date of the start of the relationship.
- 5. Click the *Add Case Relationship* button. This will automatically close the previous professional assigned with the same title unless it is a relationship the youth may have more of such as a therapist. Please discuss with your Case Supervisor.

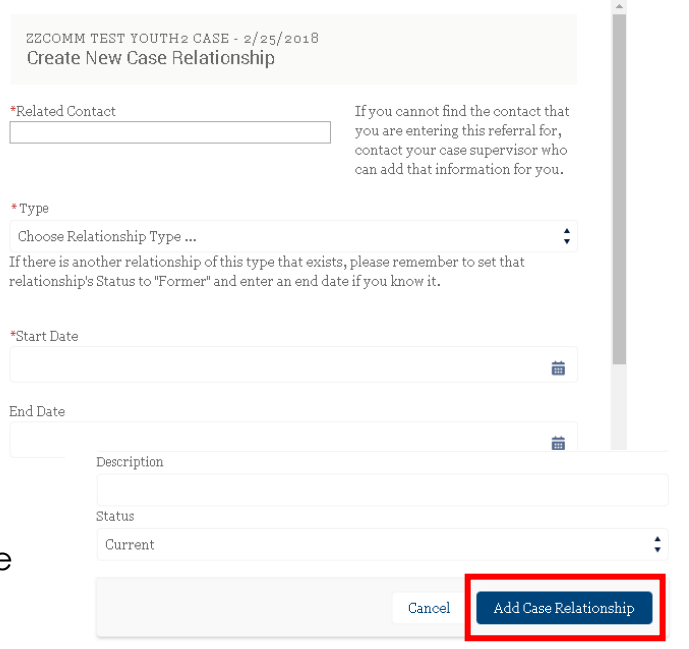

#### <span id="page-9-1"></span>**Entering an Organization Your Youth Participates in**

If you are unsure of the type of activity or employment, please contact your Case Supervisor.

- 1. Click *Add Activity/Referral/ Employment* at top right of Case page.
- 2. Enter the organization name in the organization field until it appears in the drop-down field.

*NOTE: If the organization does not appear, contact your Case Supervisor*

- 3. Choose the appropriate category.
- 4. Provide a brief description.
- 5. Enter the start date; if it's a referral, enter the referral date.
- 6. Click *Add Referral or Employment*.

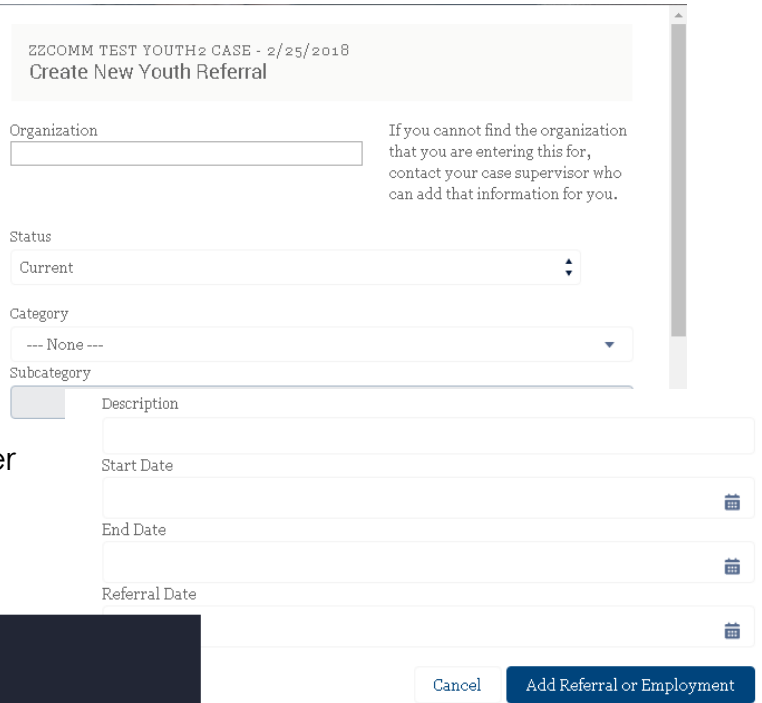

## **TIPS AND TRICKS**

Remember to update the end date when youth is no longer participating. The *referral date field* is only for referrals.

### <span id="page-10-0"></span>**Editing Court Hearing Information**

You can edit court hearing information as needed if there is a change in the time or department.

1. Click on the Relationships & Hearings tab on the Case page.

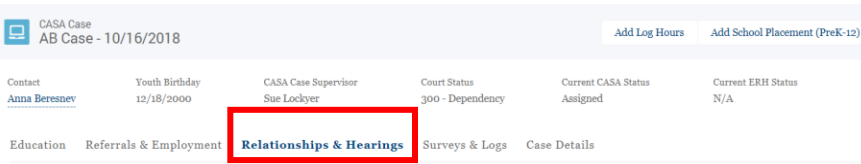

- 2. Scroll down to the Hearings section. Click the down arrow and select *Edit* next to the hearing or select the particular hearing you need to edit in the hearings section and click edit.
- 3. Update the department or time if either is

# **TIPS AND TRICKS**

You can view upcoming court hearings by clicking on Court Reports on the Home screen. Click on the court hearing name and navigate to the Files & Attachments tab to view the document on an upcoming court hearing

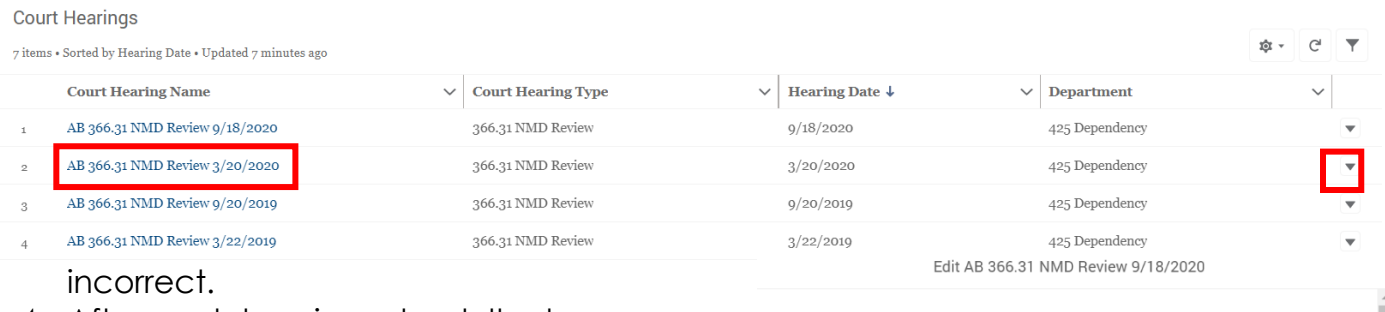

- 4. After each hearing, check the box indicating whether the hearing was continued, vacated, or heard.
- 5. You will also see here the date the first draft of your court report is due to your Case Supervisor.
- 6. When all necessary editing has been done, click *Save*.

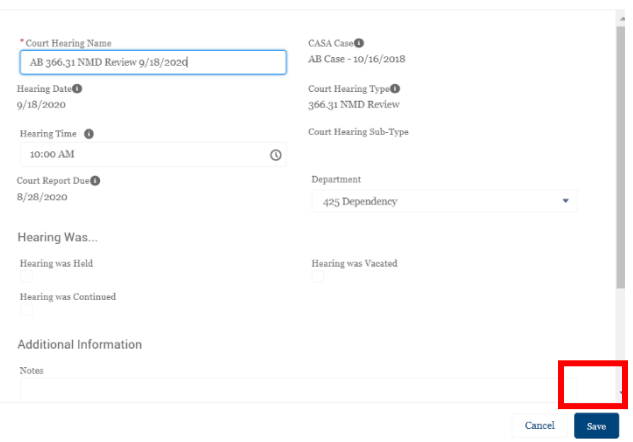

# <span id="page-10-1"></span>**Viewing Your Court Report, the Status Review Report, or a Hearing's Findings**

- 1. You will receive an email from the SFCASA program assistant when a court hearing document has been uploaded to Advocate Link for you to view.
- 2. Click on the youth's case.
- 3. Click on the *Relationships & Hearings* tab

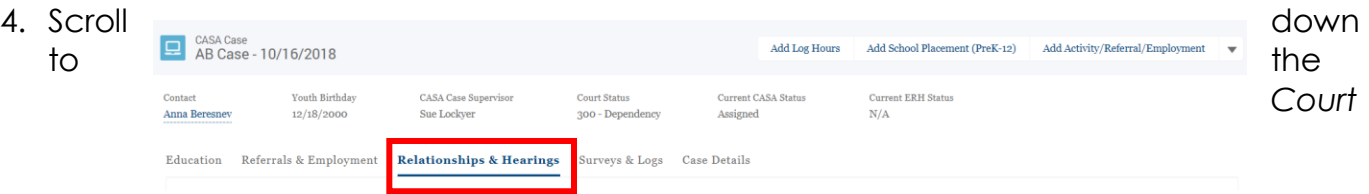

*Hearings* section and click on the hearing for which you want to view the document.

5. The document will be found when you click on the *Files & Notes* tab

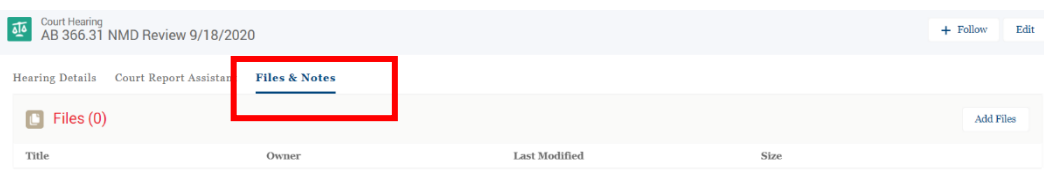

#### <span id="page-11-0"></span>**Using the Court Report Assistant**

When you need to create a court report, you can use the Court Report Assistant on the hearing detail page to help view all information you need to help you create the report.

Navigate to the Court Report from the Case or the Home Page "Court Report" icon, and select the Court Hearing you need to create a report for.

- **1. Family / non-case and Case relationships** available for reference at the top
- **2. Case Relationships** are also available for quick reference
- **3. My Recent Log Activities** is a list of recent Log Activity available at the bottom. This view is searchable, filterable, and interactive through re-sizing of fields and columns

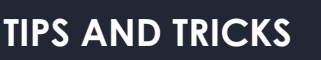

You can wrap text in the Summary of discussion field by clicking the dropdown arrow in the table header and clicking "Wrap Text"

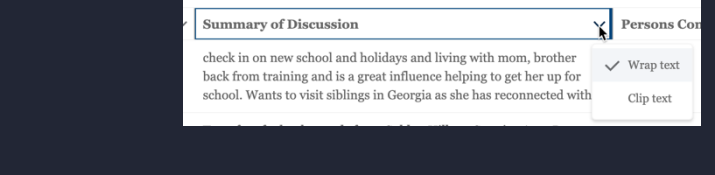

#### Court Hearing<br>AA Family Reunification 10/7/2021  $+$  Follow  $_{\rm Edit}$ Hearing Details **Court Report Assistant** Files & Notes 1 Family and Non-Case Relationships Contact **Related Contact** Type **Status** A de Vere White Solicitor **Katy Hope** Current A R Forbes Jane Forber Spouse A-Lea Silas Lovis David Lovis A. Weismehl L. Weismehl A.J. Williams **Ronald Williams** Sibling Current Aaleiah Willis Aaliyah Nelson Sibling Current Aaleiah Willis **Derick Nelson** Sibling Current View All 2 Case Relationships Contact **Related Contact** Type Shala Hudson (Unknown) Need Nam Client Former A. Lee Tyree **Joshua Reese** Educational Rights Holder Assign Former A. Lee Tyree **Joshua Reese** CASA Assignment A. Lee Tyree Jacob Huerta CASA Assignment A. Lee Tyree Joshua Reese CASA Assignment Former A. Lee Tyree **Jason Armijo** CASA Assignment Former A. Lee Tyree **Joe Cakau** CASA Assignment Former View All  $\overline{\mathbf{3}}$   $\overline{\mathbf{0}}$   $\overline{\mathbf{0}}$   $\overline{\$  $\mathbb{Q}_\cdot$  Search this list..  $\mathfrak{B} = \begin{bmatrix} \mathfrak{S} \\ \mathfrak{S} \end{bmatrix} \begin{bmatrix} \mathfrak{S} \\ \mathfrak{S} \end{bmatrix} = \begin{bmatrix} \mathfrak{S} \\ \mathfrak{S} \end{bmatrix}$  $50+$ items • Sorted by Log Activity Name • Filtered by All log activity - Approval Status, Internal • Updated a few se  $\backsim$  T...  $\backsim$  T...  $\backsim$ Log Activity Name  $\forall$  Date  $\forall$  Summary of Discussi  $\smallsmile\left\Vert \vphantom{\Big|}\right.$  Persons Contacted check in on new school and holidays and living with mom, brother AA Log Activity -  $1/1/2019$   $1/1/2019$  back fi  $% \begin{minipage}{.4\linewidth} \emph{back from training and is a great influence helping to get her up for school. Wants to visit siblings in Georgia as she has recommended with the same performance of the data.} \emph{Stab} & \textit{S} & \textit{S} & \textit{S} & \textit{S} \\ \emph{Stab} & \textit{S} & \textit{S} & \textit{S} & \textit{S} & \textit{S} \\ \emph{Stab} & \textit{S} & \textit{S} & \textit{S} & \textit{S} & \textit{S} \\ \emph{Stab} & \textit{S} & \textit{S} & \textit{S} & \textit{S} & \textit{S} \\ \em$ AAZ, MZ 3.00  $2.00$ Transfer of school records from Golden Hills to Creative Arts, Reque AA Log Activity -  $1/1/2019$   $1/1/2019$ for IEP, attempts to coordinate a visit to Georgia over the lot weekend with Michael as chaperone school officials (FSUSD and SFUSD), attorneys, seneca, case supervis... 6.00 Called PSW to discuss the lack of communication regarding A.A.'s AA Log Activity - 1/13/2021 1/13/2021 Covid diagnosis as I was potentially exposed as I just return visit with her the previous weekend. We discussed next ste Victor Pena (PSW)  $0.00$ ed next steps for A.A. Called to check on A.A. and make sure she was ok as she recovers fro AA Log Activity - 1/14/2021 1/14/2021 her fall and Covid-19 diagnosis. She stated that she was doing ok and A.A.  $0.00$ esting in the house

atted about the case for a little bit. His impression is that AA is etty well, but he mentioned the other kids have a few more

#### <span id="page-11-1"></span>**Entering Youth's Contact (Personal) Relationship:**

Andrew Yee

 $0.00$  $0.25$ 

These are relationships of permanency (including family members) rather than

professional relationships assigned to the case through the court.

1. Click on the youth's contact.

- 2. Click on the top right button, Add Family/Friend.
- 3. When you enter the name, they will appear in the drop-down menu.
	- a. If they do not appear, they are not yet in Salesforce. You must scroll down to select to Create New Contact.
	- b. Please enter the information you have about this person. Click Save
- 4. Select the type of relationship and then Save.

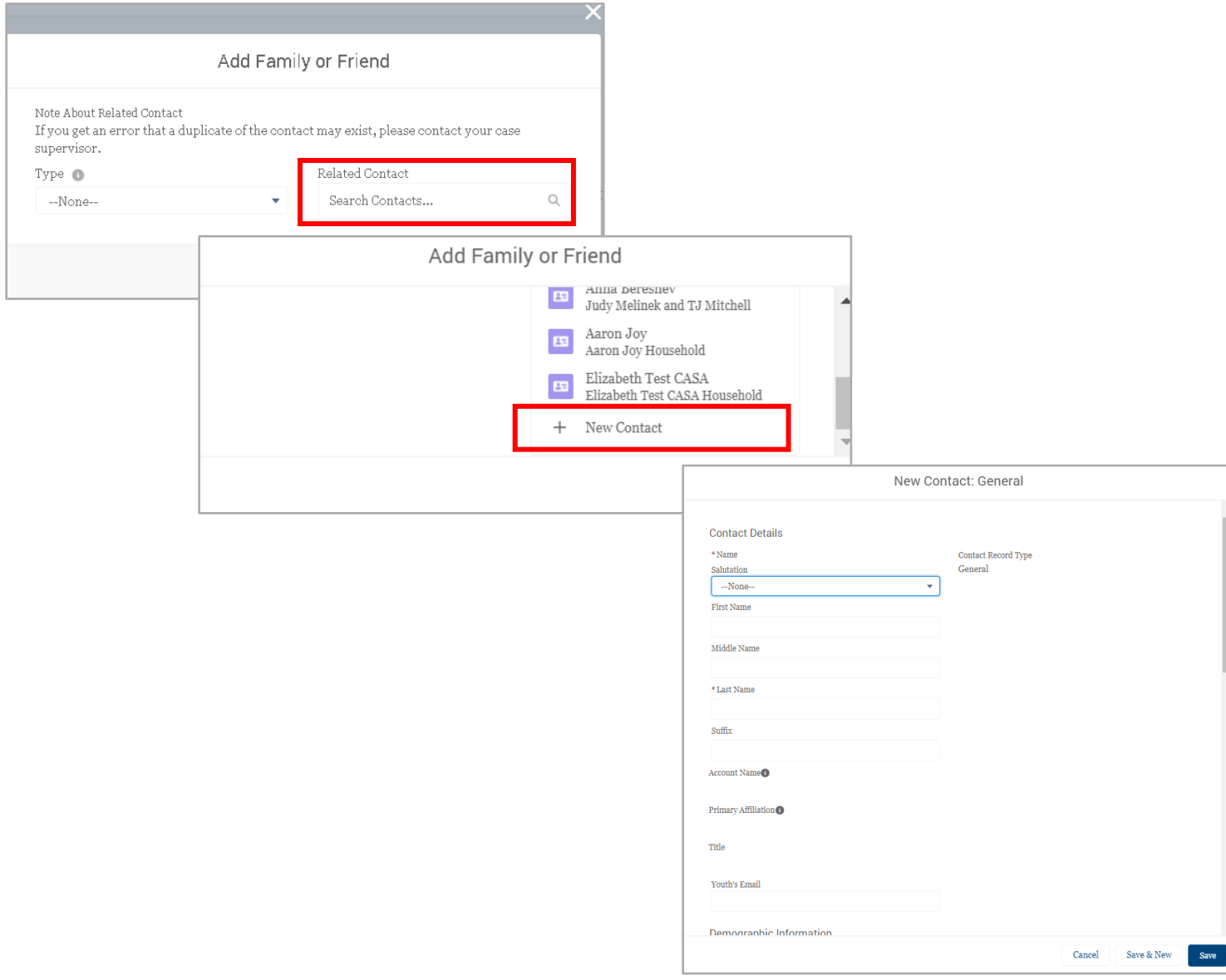

#### <span id="page-12-0"></span>**Youth's Organization Affiliations**

You do not need to edit these. These auto-populate from organizations the youth has been involved with in terms of referrals, activities, and employment.

# <span id="page-13-0"></span>**Creating and Completing Logs**

## <span id="page-13-1"></span>**Entering Logs**

- 1. On the Home Screen click on *Add Log Hours.*
- 2. On the next screen enter the Case Name assigned to you.
- 3. Enter the date of the activity
- 4. Next choose the

*Contact Type*. This may pertain to a Telephone Call, Personal Visit, Case Meeting, or Emails/Texts. (If it's not applicable, select *N/A* and enter N/A under Persons Contacted.

- 5. Enter two or three sentences about how this time was spent in the Summary of Discussion field.
- 6. Enter *Total Hours* and *Hours with Youth*.
- 7. Break up the total hours by percentage of whole in the *% Time in Education, Administrative Work, Healthcare, Court Hearing Time, Community*

*Connections, Travel Time, Placement and Independent*  as applicable.

- 8. Click *Confirm* to submit your log to your case supervisor for review and approval.
- 9. This log will now show up under the *Logs* section on *your CASA Case*. You are unable to edit logs while they are pending approval by your Case Supervisor.

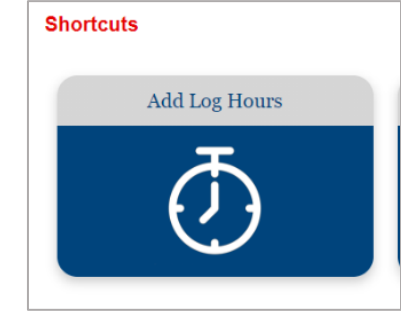

# **TIPS AND TRICKS**

#### **Always use youth initials only in logs**

You can view logged activities by navigating to the Case assigned to you and clicking on the tab Surveys and Logs

New Logs can also be created by clicking "Add Log Hours" on the Case Detail Page

When entering log hours for a case meeting or personal visit, please remember that "travel time" is required as an advocacy area. If you have called in to a case meeting, select the advocacy area of travel time and enter 0%.

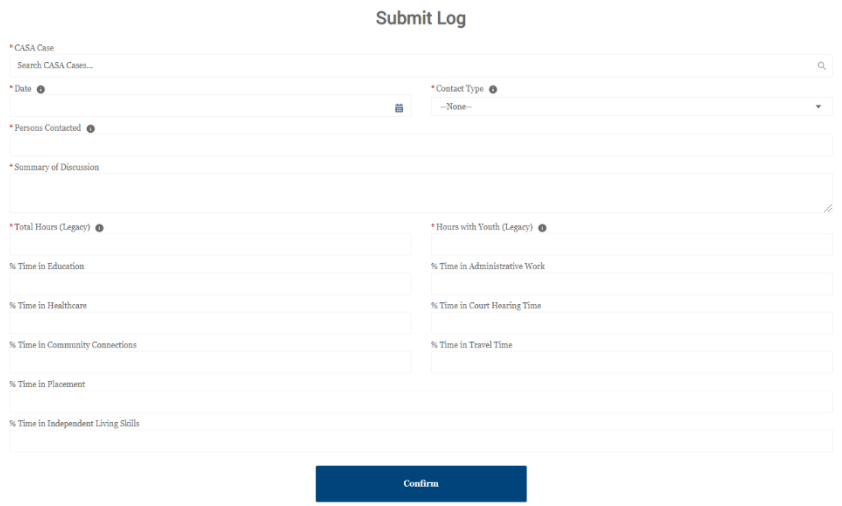

#### <span id="page-14-0"></span>**Recalling Logs**

- 1. Navigate to the log hours you need to update from the Case Detail > Logs & Surveys tab, and clicking on the Log Activity Name.
- 2. In the "Approval History Section, click the dropdown arrow and choose the "Recall" option.
	- a. *Optionally,* you can enter notes about why you want to recall. Feel free to skip this step if you'd like.

## **TIPS AND TRICKS**

If you've made a mistake, you can recall a log before your supervisor approves it.

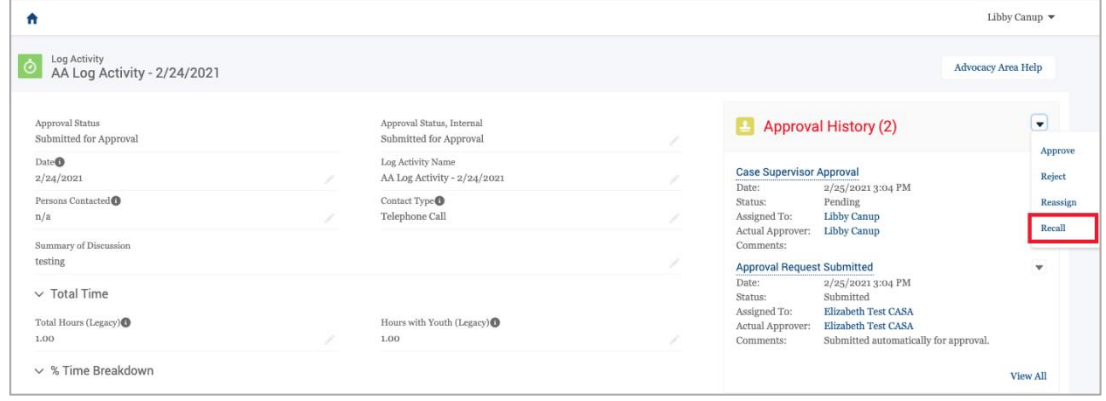

- 3. Edit the log details by clicking the edit arrows next to the fields and updating the information. Click Save when you are finished to save your updates.
- 4. Once ready for review, click "Submit for Approval" to resubmit for approval to your Case Supervisor.

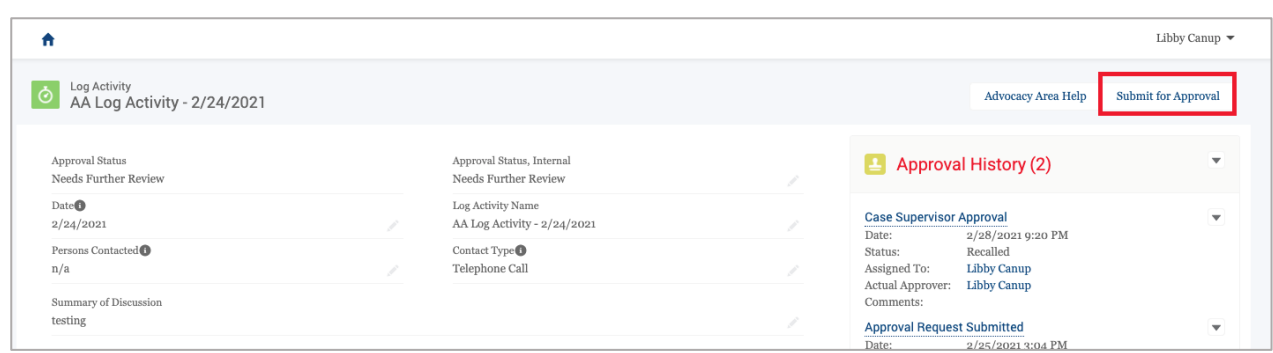

#### <span id="page-14-1"></span>**Correcting Logs**

1. In the email you receive notifying you need to make updates, click the link to navigate to the log activity.

YOUR LOG ACTIVITY NEEDS FURTHER REVIEW

Hi Elizabeth

Your recently submitted Log Activity, AA Log Activity - 1/26/2021, from 1/26/2021 has been returned for review by your Case Supervisor. Please review the notes from your Supervisor below, and use the link to navigate to and correct the Log Activity. Once complete, please resubmit the for Approval.

Thank you! Log Activity Date: 1/26/2021 Returned By: Libby Canup Returned Date: 1/22/2021 10:59 AM Case Supervisor Notes: Please update persons contacted. Link to Log Activity: https://partial-sfcasa.cs68.force.com/a0w1D0000019pWF 2. Edit the log details by clicking the edit arrows next to the fields and

#### **TIPS AND TRICKS**

You will receive an email with notes from your Case Supervisor if you need to make updates to a log.

updating the information. Click Save when you are finished to save your updates.

3. Once ready for review, click "Submit for Approval" to resubmit for approval to your Case Supervisor.

# <span id="page-15-0"></span>**Submitting Quarterly Surveys**

#### <span id="page-15-1"></span>**Viewing Information on Surveys**

1. On the Home screen, click on Quarterly Surveys.

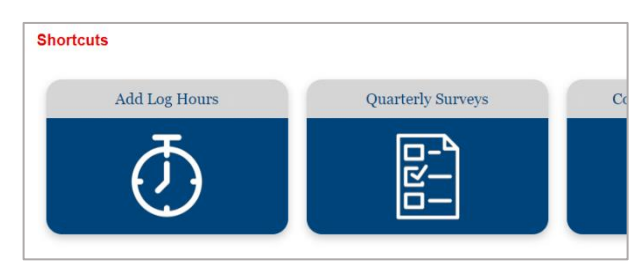

2. On the next screen you can see a list of the pending surveys that need to be submitted, a graph of the progress of your youth in categories like Education and Healthcare, Community Connections & Placement, and Independent Living. \*To complete a survey, click on the survey link rather than the survey name.

## **TIPS AND TRICKS**

Each month, you will receive an email from AdvocateLink@sfcasa.org with a link to your surveys. Certain questions will not be required for those serving youth 15 years of age and younger

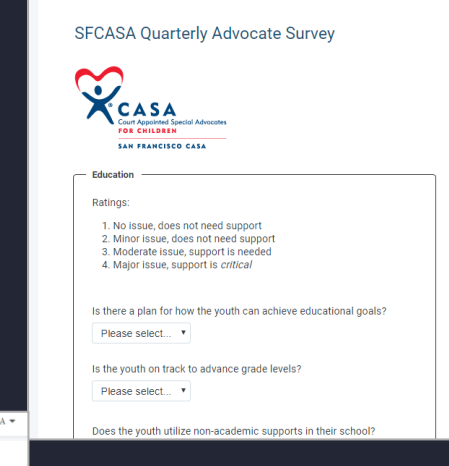

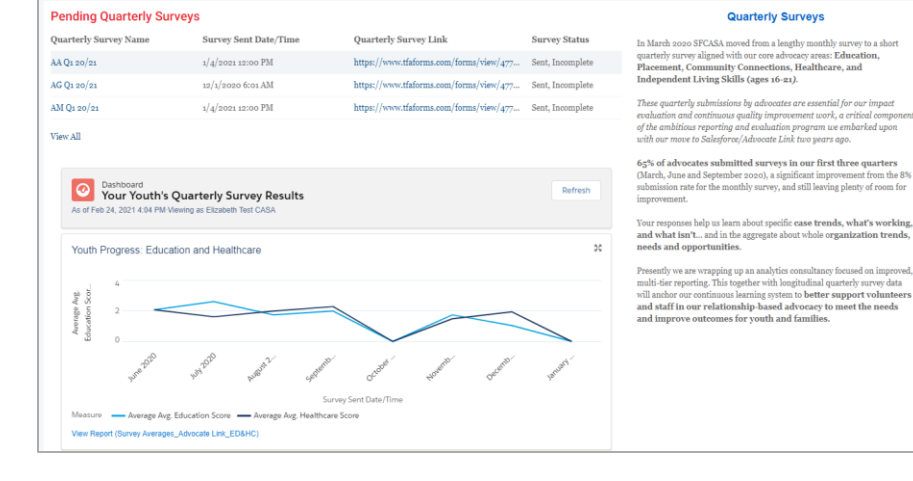

 $\overline{a}$ 

## <span id="page-16-0"></span>**TIPS AND TRICKS**

To view information regarding Submitted Quarterly Surveys, navigate to the Case assigned to you and click on the *Surveys & Logs* tab. Scroll down to the Quarterly Surveys section and click on the Survey Name to view the Survey status, link, and results.

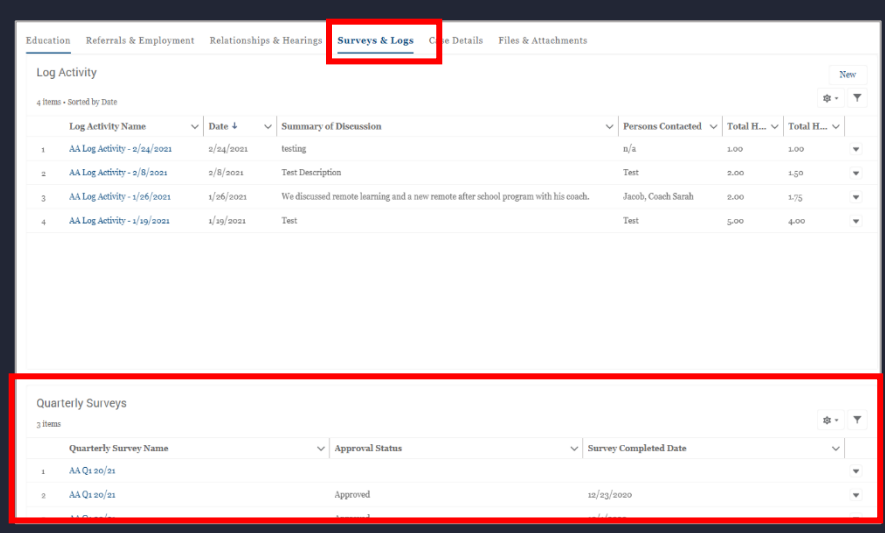

# **Updating Youth Education Information**

## <span id="page-17-0"></span>**Add/Change PreK-12 School Placement:**

*This must be done at the beginning of every school year and when your dependent changes schools.*

Calendar of Events

- 1. Navigate to your assigned case.
- 2. Click *Add School Placement (PreK-12)* button at top right.
- 3. Under "School", enter the school name **NOTE: notify your Case Sup**

**you cannot find this school.**

- 4. Under "Placement Date", enrolled at this school.
- 5. Under "Grade Entered", enter studenter studenter studenter studenter studenter studenter studenter studenter studenter studenter studenter studenter studenter studenter studenter studenter studenter studenter studenter level.
- 6. Click *Save*.

## <span id="page-17-1"></span>**Add/Change College School**

*This must be done at the beginning* and when your dependent change

CASA Case

Contact<br>Anna Beresnev

- 1. Navigate to your assigned case.
- 2. Click the down arrow at top right and select *Add School Placement (College)*.
- 3. Under "School", enter the school name

#### **NOTE: notify your Case Supervisor if you cannot find this school.**

- 4. Under "Placement Date", enter the date they enrolled at this school (or the first day of school year for subsequent years at same school).
- 5. Under "Grade Entered", enter student's grade level. (If you have questions regarding current grade level, please contact your Case Supervisor)
- 6. Click *Save*.

## <span id="page-17-2"></span>**Add IEP—Part 1:**

If your youth has an IEP meeting, you will enter this information. Please request a copy of the IEP from the school. If you are having difficulty understanding the IEP document to input the record, please contact your Case Supervisor.

- 1. Navigate to your assigned case.
- 2. Click the down arrow at top right and select *Add IEP Record*.
- 3. Under "Meeting Date", enter the date of the IEP meeting.
- 4. Under "Program Type", select the appropriate category. (This one can be tricky contact your Case Supervisor if you are unclear)
- 5. Under "School District", select the school district for the plan.
- 6. Under "Primary Qualifying Condition", please select appropriate category.

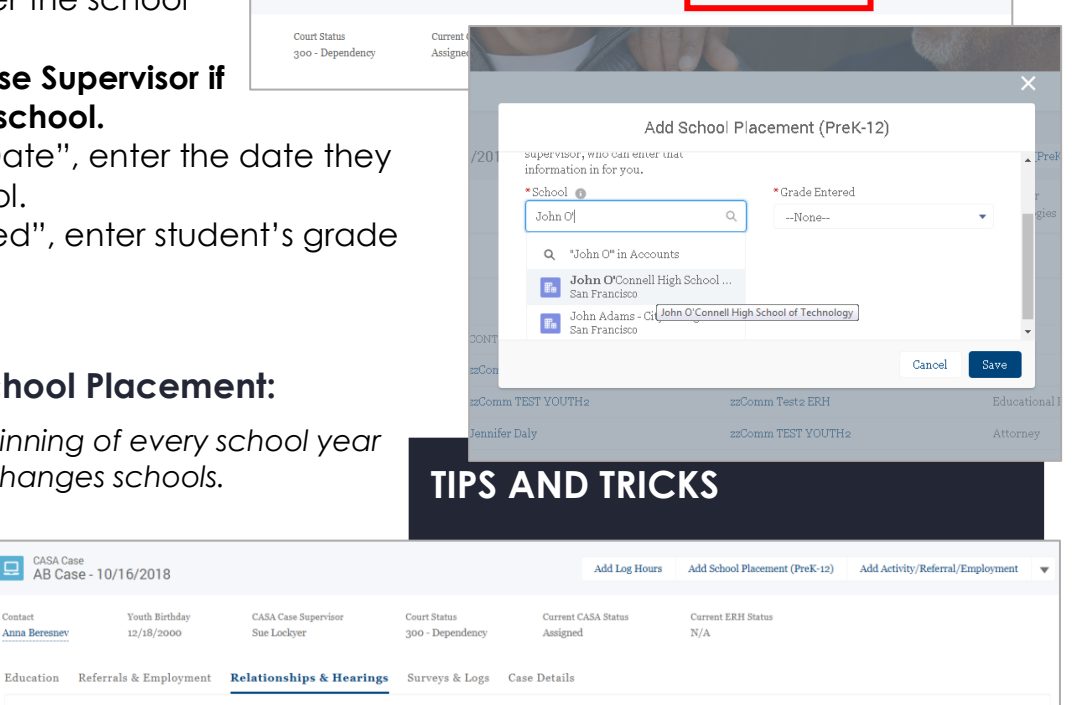

Add Log Hours Add School Placement (PreK-12) Add Activity/Referral/Employ

- 7. If the youth has two qualifications, please indicate the "Secondary Qualifying Reason" in the dropdown.
- 8. If you attended the meeting (even by phone), check the box for "Volunteer Attended".
- 9. Under "Plan Type", please check all of the appropriate options indicated on the IEP document.
- 10.Be sure to use the "Notes" section to include any additional information related to the meeting/plan. You will be able to see these notes later.
- 11.Click *Save*.

#### <span id="page-18-0"></span>**Add IEP — Part 2:**

To accompany the IEP record, please request a copy directly

from the school. We will be uploading these documents into Salesforce for record keeping on the *Files & Attachments* tab. Your Case Supervisor will not approve the IEP/IFSP record until this is uploaded.

- 1. If there is a photo of the youth on the document, please block out the photo before uploading.
- 2. Save the file (email or upload from scan) on your computer.
- 3. Navigate to your assigned case and then to the *Files & Attachments* tab.
- 4. Click on the *Add Files* button*.*
- 5. Click *Upload Files*, select the file from
	- your computer, and click *Open.*
- 6. Select the type of file from the dropdown.
- 7. Enter the date of the IEP.
- 8. After the file is done uploading, click *Done* and you should now see the document in the *Files* section.
- $\boxed{)}$  CASA Case<br>AA Case 6/20/2019 Add Log Hours Add School Placement (PreK-12) Add Activity/Referral/Employment  $\begin{array}{ll} \multicolumn{3}{l}\textbf{Current ERH} \textbf{ Status} \end{array}$ CASA Case Supervisor<br>Theodora Liebhart Current CASA Status court status<br>300 - Dependency Alexia Austin $\,$  $11/25/2010$ Assigned Education Referrals & Employment Relationships & Hearings Surveys & Logs Case Details Files & Attachments CASA Cases > AA Case -  $6/20/2019$ <br>Files Add Files i tem • Sorted by Last Modified • Updated a few seconds ago 章 · C Title  $\smallsmile\overline{\mid}$  Owner  $\smallsmile$  Last Modified  $\downarrow$  $\smallsmile$  Size  $\backsim$ Elizabeth Test CASA  $40\mathrm{KB}$  $\overline{a}$  Casa Logo 2/24/2021 4:35 PM  $\overline{\mathbf{v}}$

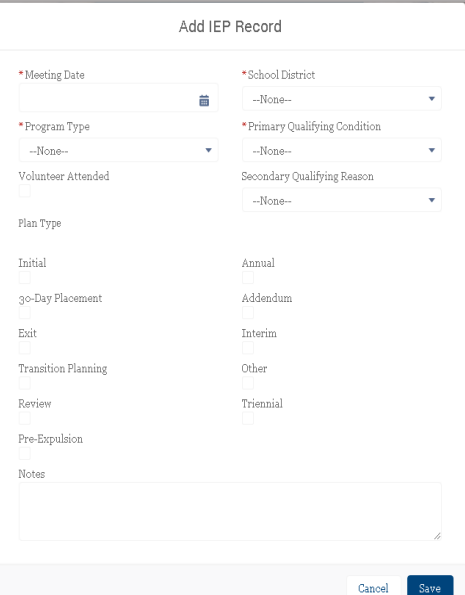

## <span id="page-19-0"></span>**Add 504 Plan—Part 1:**

If your youth has a 504 Plan meeting, you will enter this information. Please request a copy of the 504 Plan from the school.

- 1. Navigate to your assigned case.
- 2. Click on the arrow next to *Add Activity/Referral/Employment* and select *Add 504 Plan* button at top right.
- 3. Under "Meeting Date", enter the date of the 504 Plan meeting.
- 4. Under "School District", select the school district for the plan. (If you are having trouble with finding this, contact your Case Supervisor).
- 5. If you attended the meeting (even by phone), check the box for "Volunteer Attended".
- 6. In the qualifications, select and/or write out all the qualifications indicated in the 504 Plan document.
- 7. Under "Accommodations/Modifications", please list out all indicated on the 504 Plan document.
- 8. Feel free to use the "Notes" section to include any additional information related to the meeting/plan. You will be able to see these notes later.
- 9. Click *Save*.

### <span id="page-19-1"></span>**Add 504 Plan—Part 2:**

To accompany the 504 Plan record, please request a copy directly from the school. We will be uploading these documents into Salesforce for record keeping on the *Case-Related Information* tab and your Case Supervisor will not approve the 504 Plan record until this is uploaded.

- 1. If there is a photo of the youth on the document, please block out the photo before uploading.
- 2. Save the file (email or upload from scan) on your computer.
- 3. Navigate to your assigned case and then to the *Files & Attachments* tab. Click *Add Files*
- 4. Click *Upload Files*, select the file from your computer, and click *Open.*

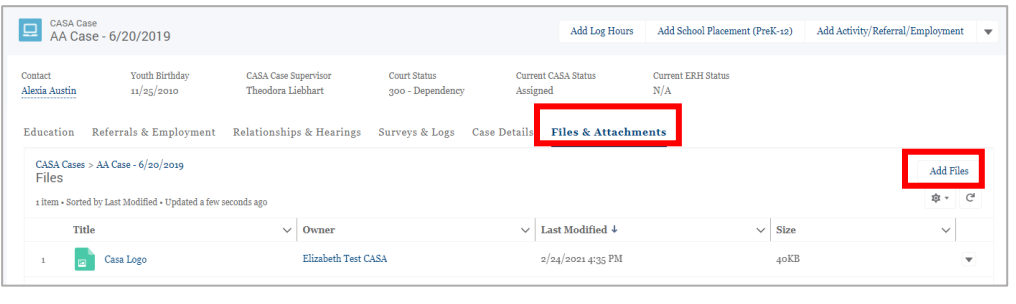

- 5. Select the type of file from the dropdown.
- 6. Enter the date of the 504.
- 7. After the file is done uploading, click *Done* and you should now see the document in the *Files* section.

#### <span id="page-19-2"></span>**Add Discipline Record (PreK-12 only)—Part 1:**

When learning your youth has been suspended, recommended for a manifestation determination hearing (special education), or recommended for expulsion, you will enter this information.

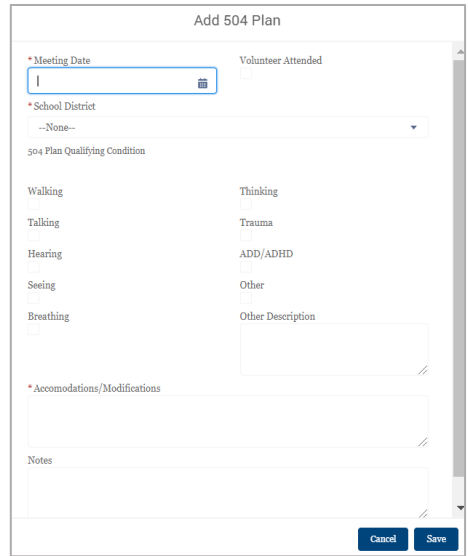

- 1. Navigate to the youth's case and select the *Education* tab. Click on the *School Placement Name* (NOT the actual school name which will take you to the school account not tied to the youth)
- 2. Click *Add Discipline Record* button at top right.

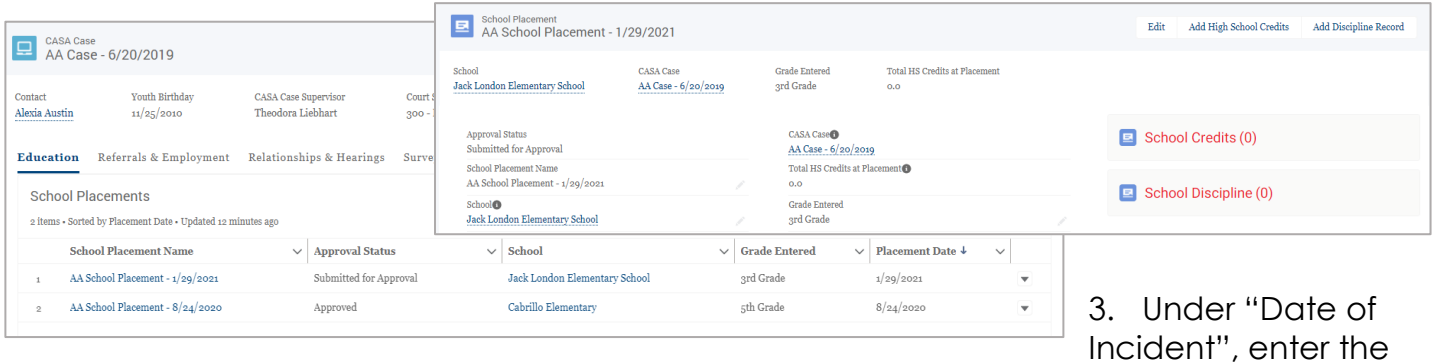

date of the incident.

- 4. Under "School Days Missed", enter the amount of school days the school determined they could not attend. If this was an in-school suspension, you will enter "O."
- 5. Under "Discipline Type", select the appropriate category.
- 6. In the reasons section, select all that apply according to the report from the school.
- 7. If the youth has been suspended, enter the "Date Return to School".
- 8. If the youth has been recommended for expulsion or a manifestation determination, enter the "Hearing Date".
- 9. If the youth has been recommended for expulsion or manifestation determination, enter the "Outcome" of the hearing.
- 10.Click *Save*.

## <span id="page-20-0"></span>**Add Discipline Record (PreK-12 only)—Part 2:**

To accompany the discipline record, please request copies of the incident, suspension, expulsion, and/or manifestation report(s) directly from the school. We will be uploading these documents into Salesforce for record keeping on the *Case-Related Information* tab.

- 1. If there is a photo of the youth on the document, please block out the photo before uploading.
- 2. Save the file (email or upload from scan) on your computer.
- 3. Navigate to your assigned case and then to the *Files & Attachments* tab. Click *Add Files*
- 4. Click *Upload Files*, select the file from your computer, and click *Open.*
- 5. Select the type of file from the dropdown.

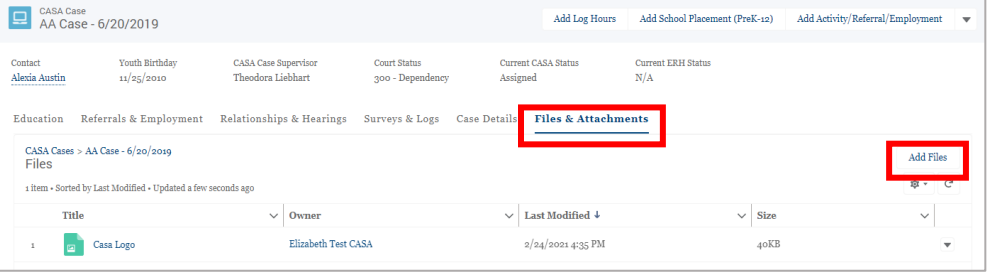

- 6. Enter the date of the report.
- 7. After the file is done uploading, click *Done* and you should now see the document in the *Files* section.

## <span id="page-21-0"></span>**Add High School Credits—Part 1:**

This only applies to advocates serving youth in high school, and should be entered at the end of every semester/quarter or when a youth transfers schools. This information can be acquired for high school students by asking the school for a copy of the most recent transcript. Case Supervisors are available to assist with understanding credits on transcripts!

- 1. Navigate to the youth's case and select the *Education* tab. Click on the *School* 
	- *Placement Name* (NOT the actual school name which will take you to the school account not tied to the youth)
- 2. Click the button *Add High School Credits*
- 3. Under "Term", select the appropriate option for the credits you are reporting.

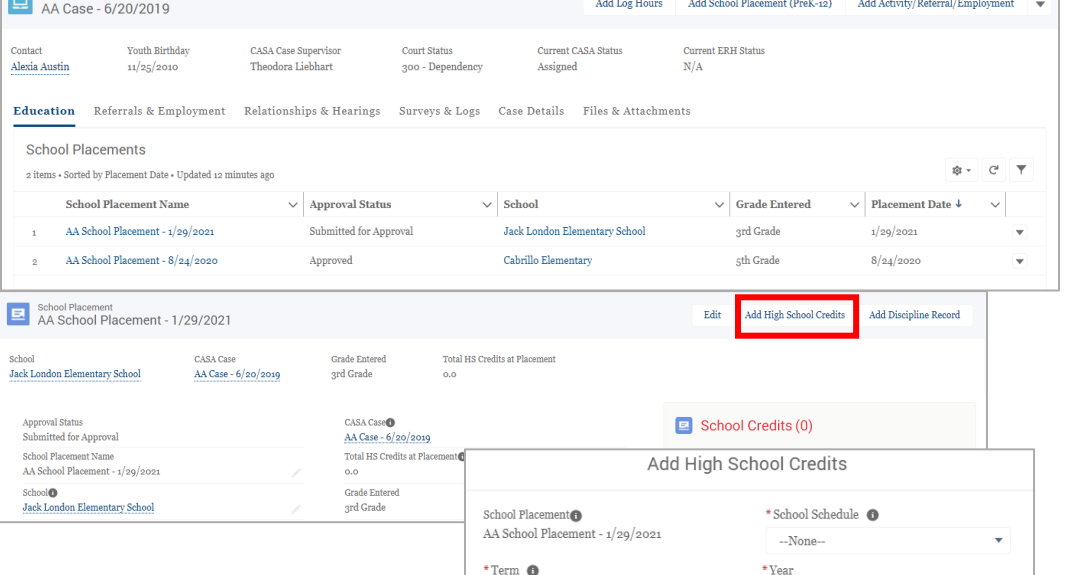

--None English

Math

Science

Social Science

Language Other Than English

Visual/Performing Art

Health Education

Physical Educatio

Cancel Save

- 4. Under "School Schedule", select the option the school uses (most high schools use semester).
- 5. Under "Year" should be when the term started. Ex: 9/2017-1/2018 semester= "Fall 2017".
- 6. In the subject areas, enter the number of credits earned during that time period (contact your Case Supervisor for assistance, if needed!).
- 7. Click *Save*.

## <span id="page-21-1"></span>**Add High School Credits—Part 2:**

To accompany the high school credit record, we will be

uploading their transcripts and/or report cards into Salesforce for record keeping on the *Case-Related Information* tab. Your Case Supervisor will not approve the School Credit record until this is uploaded.

- 1. If there is a photo of the youth on the document, please block out the photo before uploading.
- 2. Save the file (email or upload from scan) on your computer.
- 3. Navigate to your assigned case and then to the *Files & Attachments* tab. Click *Add Files*

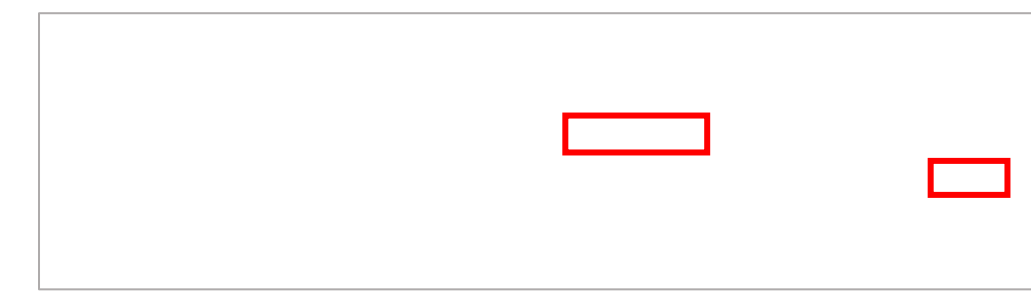

- 4. Click *Upload Files*, select the file from your computer, and click *Open.*
- 5. Select the type of file from the dropdown.
- 6. Enter the date of the credits.
- 7. After the file is done uploading, click *Done* and you should now see the document in the *Files* section.

#### <span id="page-22-0"></span>**Add College Credits—Part 1:**

This only applies to advocates serving youth in college and should be entered at the end of every semester/quarter. For college students, please ask them if they would be willing to share their recent grades with you. Case Supervisors are available to assist with understanding credits on transcripts!

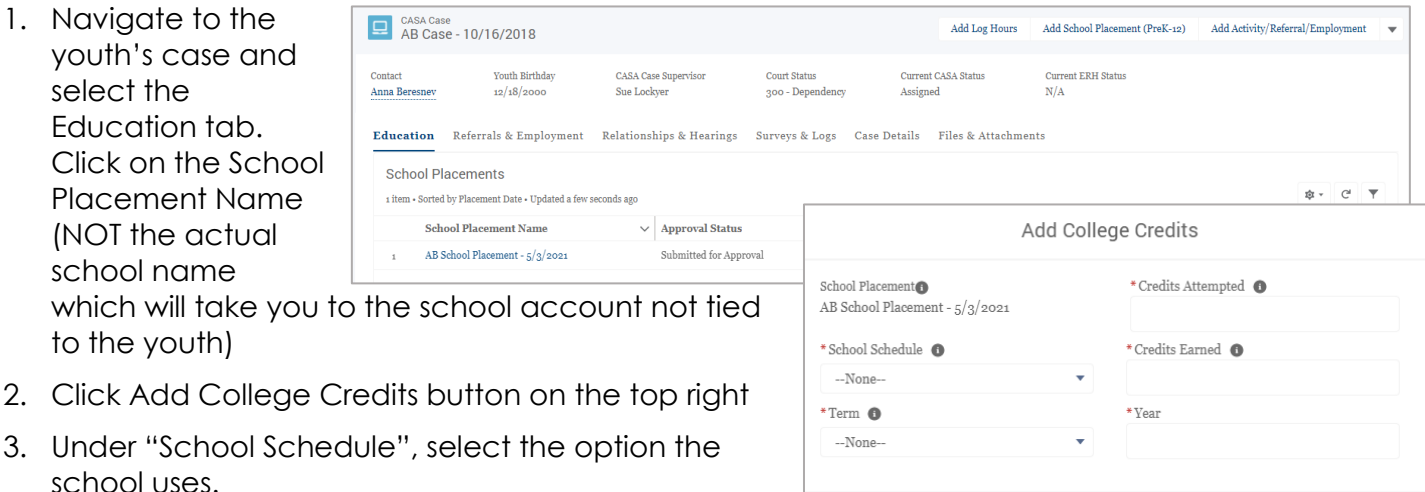

- 4. Under "Term", select the appropriate option for the credits you are reporting.
- 5. Under "Year" should be when the term started. Ex: 9/2017-1/2018 semester= "Fall 2017".
- 6. Under "Credits Attempted", enter the amount of credits they are reported as attempting that term.

Cancel |

Save

- 7. Under "Credits Earned", enter the amount of credits they successfully completed during that term.
- 8. Click Save.

#### <span id="page-22-1"></span>**Add College Credits—Part 2:**

To accompany the college credit record, we will be uploading their transcripts and/or report cards into Salesforce for record keeping on the *Case-Related Information* tab. Your Case Supervisor will not approve the School Credit record until this is uploaded.

- 1. If there is a photo of the youth on the document, please block out the photo before uploading.
- 2. Save the file (email or upload from scan) on your computer.

Navigate to your assigned case and then to the Files & Attachments tab. Click Add Files

- 3. Click Upload Files, select the file from your computer, and click Open.
- 4. Select the type of file from the dropdown.
- 5. Enter the date of the credits.
- 6. After the file is done uploading, click Done and you should now see the document in the Files section.

# <span id="page-24-0"></span>**Continuing Education Progress**

#### <span id="page-24-1"></span>**Overview**

- 1. Click on Continuing Education on your home page.
- 2. The top portion shows you a list of upcoming courses which you are registered for.
- 3. The pie graph will show you the total continuing education opportunities that you have completed and/or signed up for this calendar

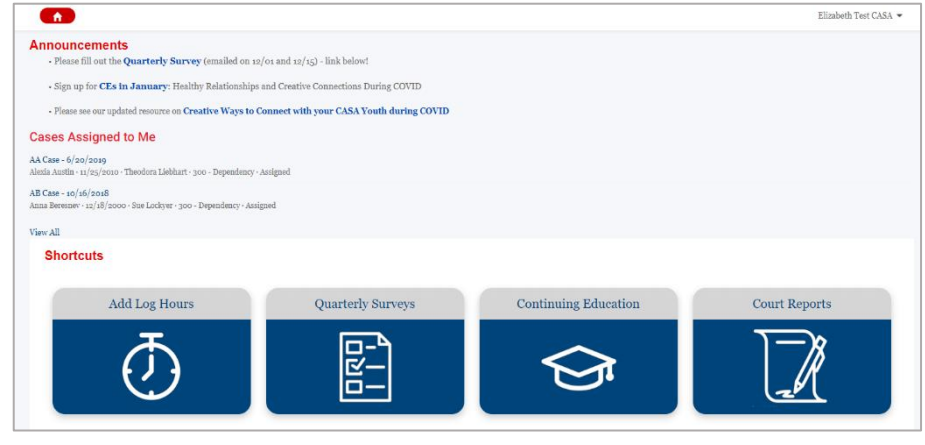

year, grouped by advocacy area.

- 4. The barometer graph titled Continuing Education Hours To Date will show your progress toward reaching your requirement of 12 hours of CE for the calendar year.
- 5. The text on the right will show upcoming CE classes offered by SFCASA, as well as any other training opportunities we want to highlight.

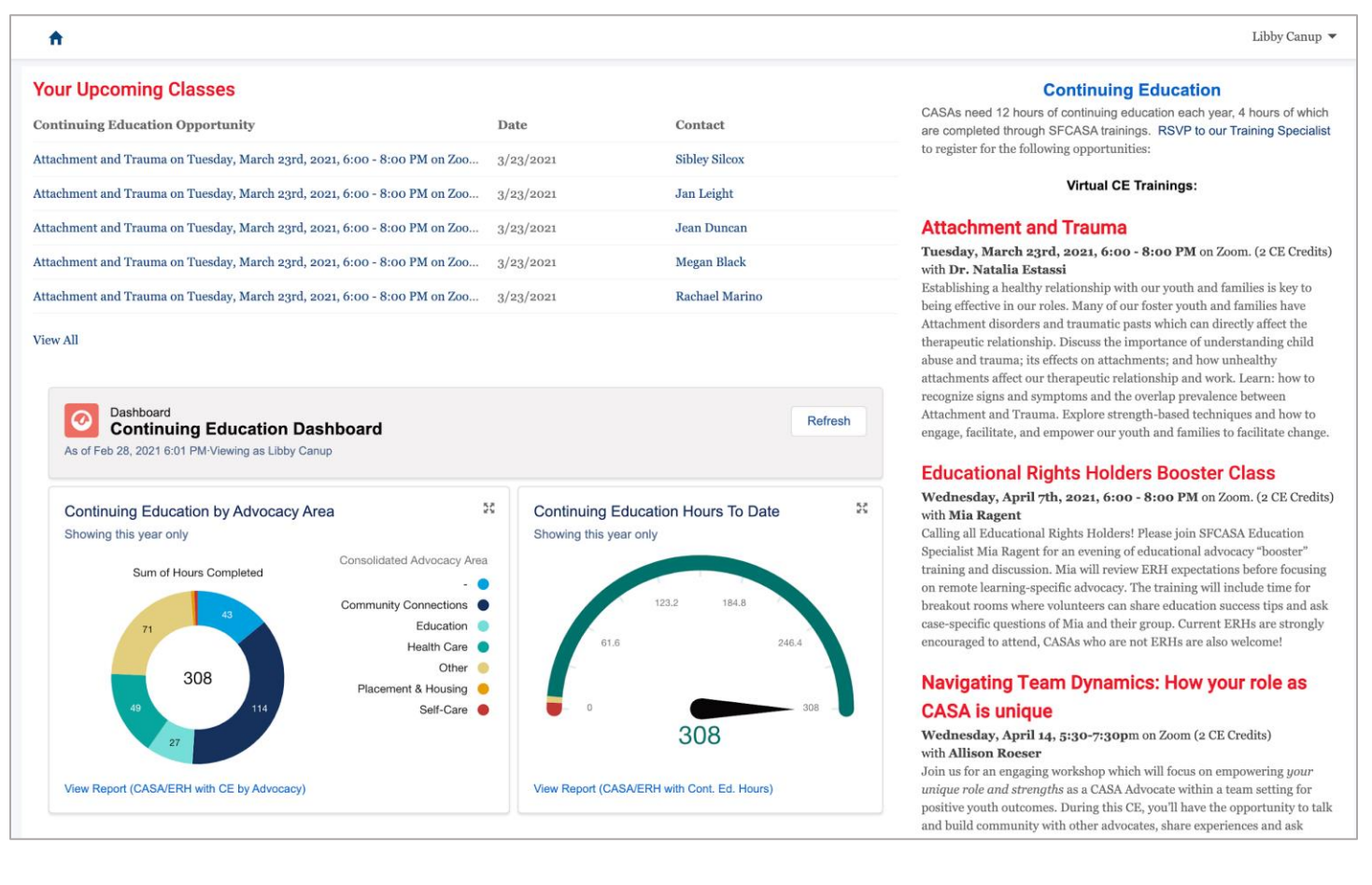

#### <span id="page-25-0"></span>**Submit Self-Study CE Hours for Credit**

**NEW March 2022:** This is the preferred process over emailing this information to your Supervisor or SF CASA Staff directly.

- 1. Log in to AL, and click on the "Continuing Education" shortcut tile.
- 2. At the top of the page, notice the new "Submit CE Hours Request" section. Click "Next" to start the process of submitting hours.

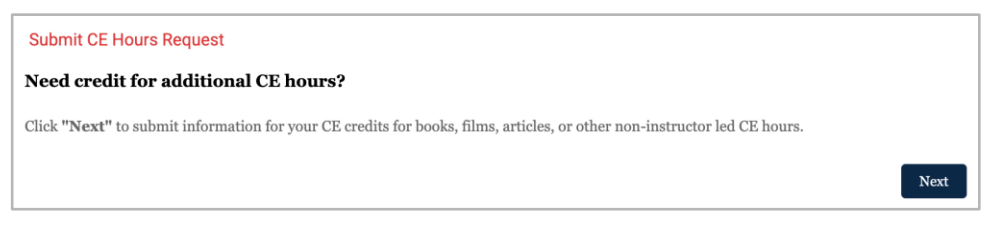

- 3. Search in the box on the next page for the name of the book/article/webinar/etc. you are requesting credit for.
	- a. If you are able to locate a match, click on it to select, and follow the steps in the "[Existing CE Content](#page-25-1)" section below.
	- b. If you are unable to locate a match, follow the steps in the "[New CE Content](#page-26-0)" section below.

#### <span id="page-25-1"></span>**Existing CE Content**

1. Select the existing CE in the dropdown, and click "Next"

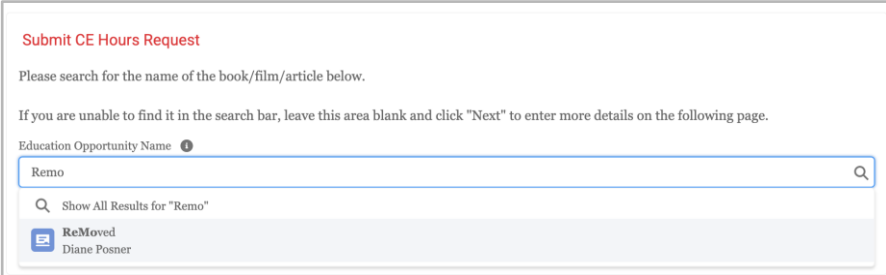

2. On the next screen, enter the Date you completed the activity, as well as the 3 reflection questions. Click "Next".

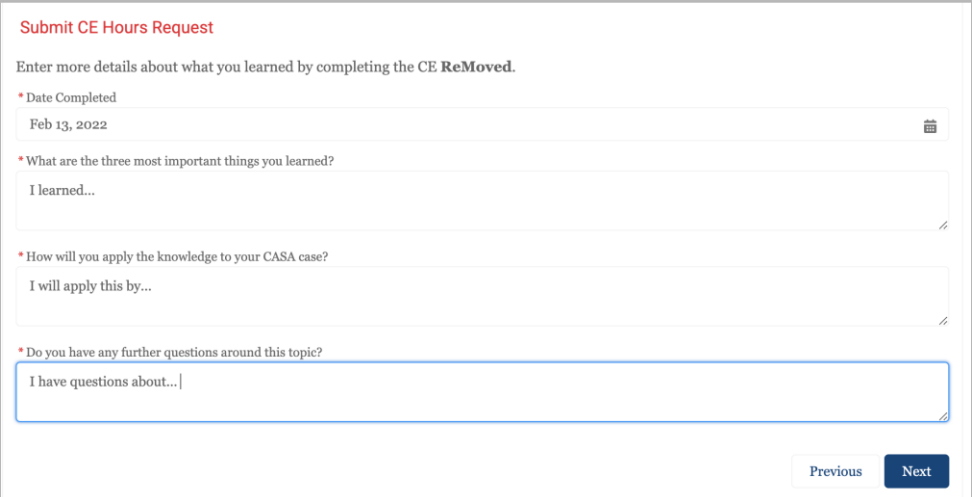

3. Your request is now submitted, and will be routed to your Case Supervisor automatically for review and approval.

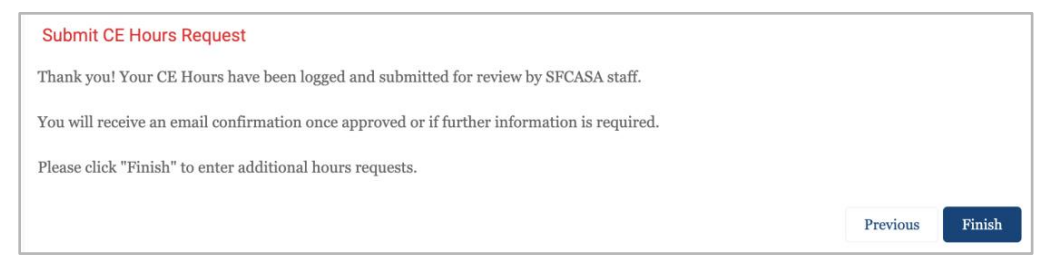

- 4. Once approved, you will see the hours reflected in your CE Hours to Date dashboard in AL.
- 5. To submit another request, click "Finish" to re-start the flow.

#### <span id="page-26-0"></span>**New CE Content**

1. Skip the lookup screen if you are unable to locate a match by leaving the search bar blank, and clicking "Next".

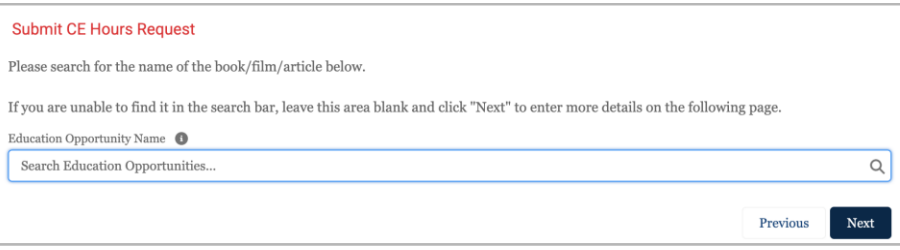

2. On the next screen, enter the type of CE (book, article, etc.), Name of the CE, Date you completed the activity, number of hours, primary Advocacy Area, as well as the 3 reflection questions. Click "Next".

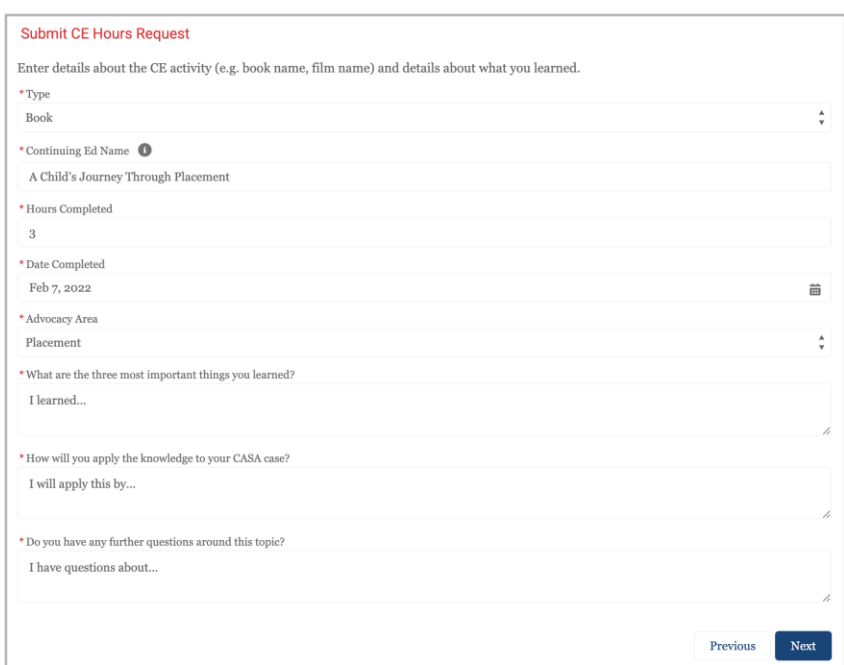

3. Your request is now submitted, and will be routed to your Case Supervisor automatically for review and approval.

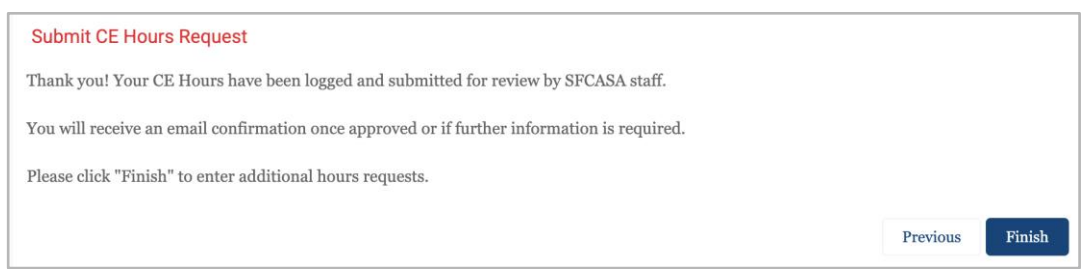

4. Once approved, you will see the hours reflected in your CE Hours to Date dashboard in AL.

5. To submit another request, click "Finish" to re-start the flow.

#### <span id="page-27-0"></span>**View CEs you have completed/signed up for this year**

- 1. Click on View Report (CASA/ERH with CE by Advocacy) underneath the pie chart. The report will open up.
- 2. At the bottom of the report, you will see your Continuing Education classes grouped by Advocacy Area.

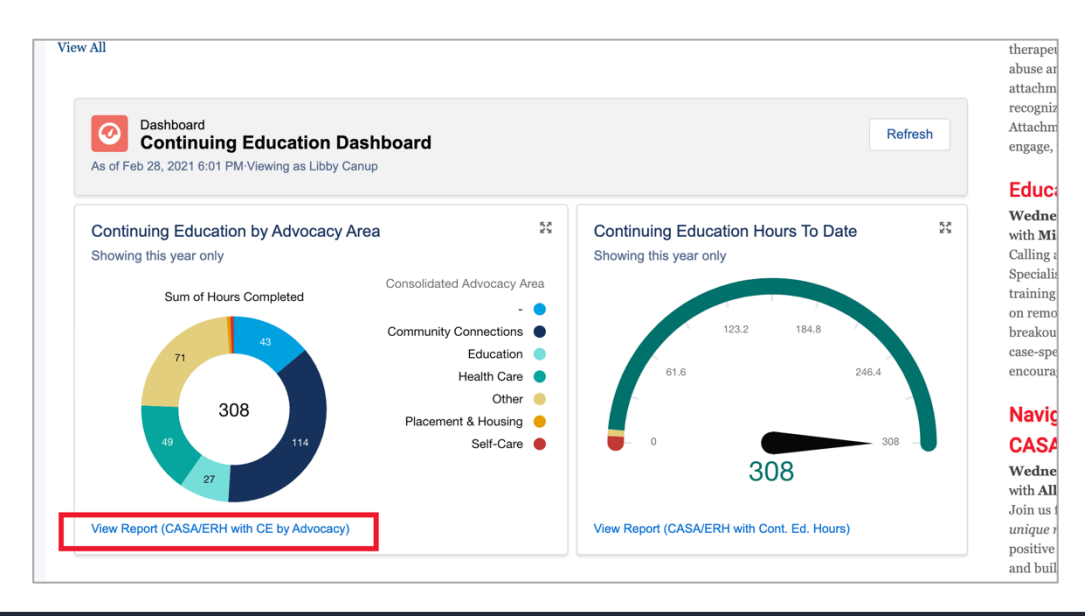

#### **TIPS AND TRICKS**

If you completed a one-off training with an outside agency, the Continuing Education Opportunity will be listed under a generic name, like Online Training or Film/Documentary and the specific title of the opportunity will appear in the Notes column.

The CEs that you've signed up for will also be listed here and will have a number listed for hours completed. However, this will be removed from your record if you do not attend the CE opportunity.

# <span id="page-28-0"></span>**SFCASA Advocacy Areas, Definitions and Examples**

#### <span id="page-28-1"></span>**Community Connections**

Youth experiences caring and supportive adult and peer relationships in their natural community; youth identifies and pursues personal interests; and youth participates in related prosocial activities.

Examples of relationships: relatives, peers, friends' families, teachers, spiritual communities, neighborhood groups, recreational/arts/cultural/athletic communities, etc.

Examples of prosocial pursuits: skateboarding, soccer, playing a musical instrument/singing, coding, theater, cooking, summer camps, etc.

#### <span id="page-28-2"></span>**Education**

Youth is on track to advance grade levels; plans exist for youth to achieve educational goals with appropriate supports; youth has access to and utilizes academic and non-academic supports in school; youth participates in school clubs or activities.

Examples: Youth advances a grade level; youth's Individualized Education Programs (IEPs) and/or 504 Plans take place as needed and required by law; youth begins to understand and explore the link between education and vocational training/career; upon moving placements, youth is quickly enrolled in a new school or youth maintains their school of origin; youth joins school club or sports team.

#### <span id="page-28-3"></span>**Healthcare**

Youth has access to and receives preventative and acute-needs healthcare to maintain positive physical, mental, and behavioral health.

Examples: Annual physicals, regular dental care, and vision screenings/care as needed; access to mental and behavioral health services; consistent, culturally humble, and timely care for both preventative and acute healthcare needs; youth voice and choice considered for services and providers; maintenance of health insurance and other resources as appropriate.

#### <span id="page-28-4"></span>**Placement**

Youth is in an appropriate placement for their level of need; youth is involved in placement and housing decisions as developmentally appropriate; and youth's voice is integral to home placement options other than long-term foster care.

• Examples: Youth participates or their preferences are presented and considered in Child and Family Team (CFT) meetings and other conversations about both short- and long-term placement; NMD understands requirements for housing programs; appropriate support and tools are provided to youth and caregiver to maintain placement of preference; for youth ages